# **E**hipsmall

Chipsmall Limited consists of a professional team with an average of over 10 year of expertise in the distribution of electronic components. Based in Hongkong, we have already established firm and mutual-benefit business relationships with customers from,Europe,America and south Asia,supplying obsolete and hard-to-find components to meet their specific needs.

With the principle of "Quality Parts,Customers Priority,Honest Operation,and Considerate Service",our business mainly focus on the distribution of electronic components. Line cards we deal with include Microchip,ALPS,ROHM,Xilinx,Pulse,ON,Everlight and Freescale. Main products comprise IC,Modules,Potentiometer,IC Socket,Relay,Connector.Our parts cover such applications as commercial,industrial, and automotives areas.

We are looking forward to setting up business relationship with you and hope to provide you with the best service and solution. Let us make a better world for our industry!

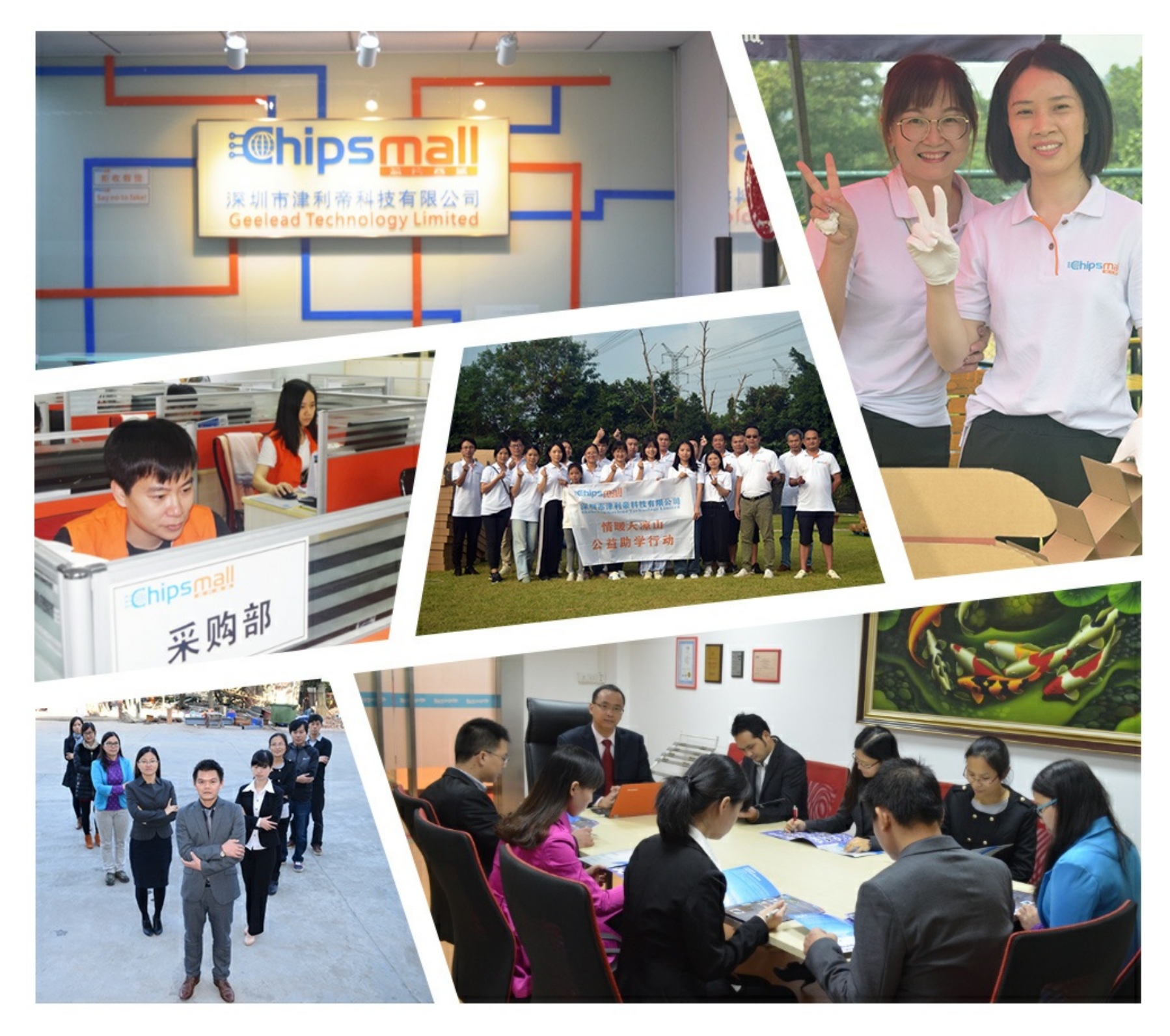

### Contact us

Tel: +86-755-8981 8866 Fax: +86-755-8427 6832 Email & Skype: info@chipsmall.com Web: www.chipsmall.com Address: A1208, Overseas Decoration Building, #122 Zhenhua RD., Futian, Shenzhen, China

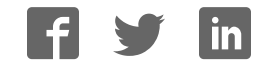

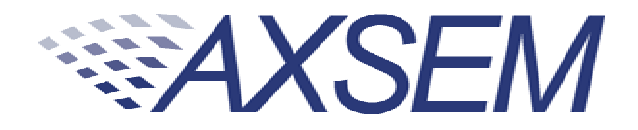

## **QUI CK START GUI DE**

### **DVK-2**

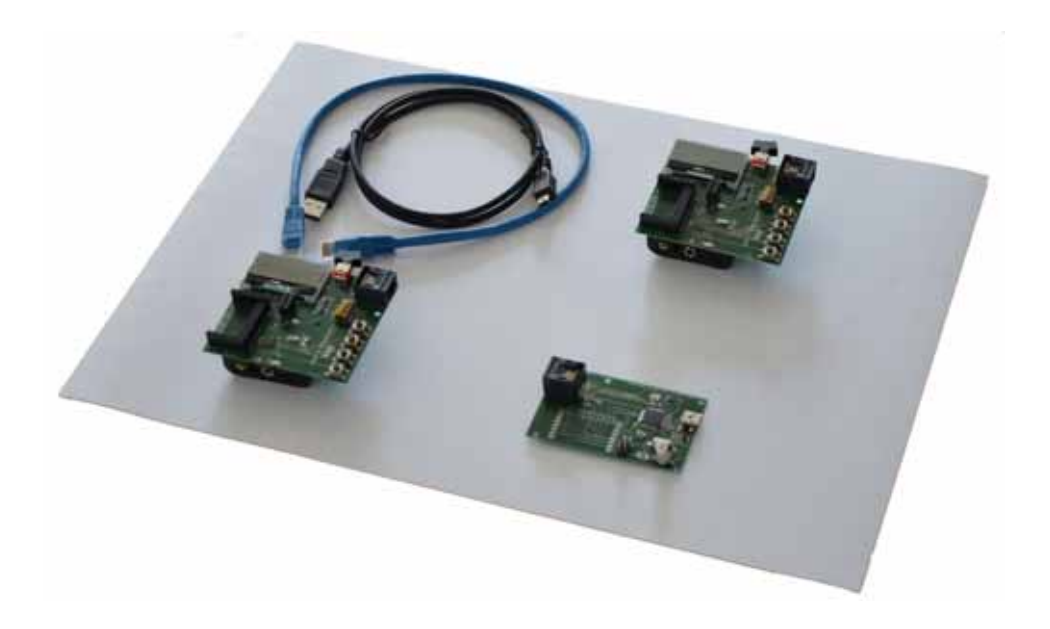

Version 2.0

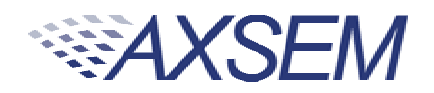

#### **Table of Contents**

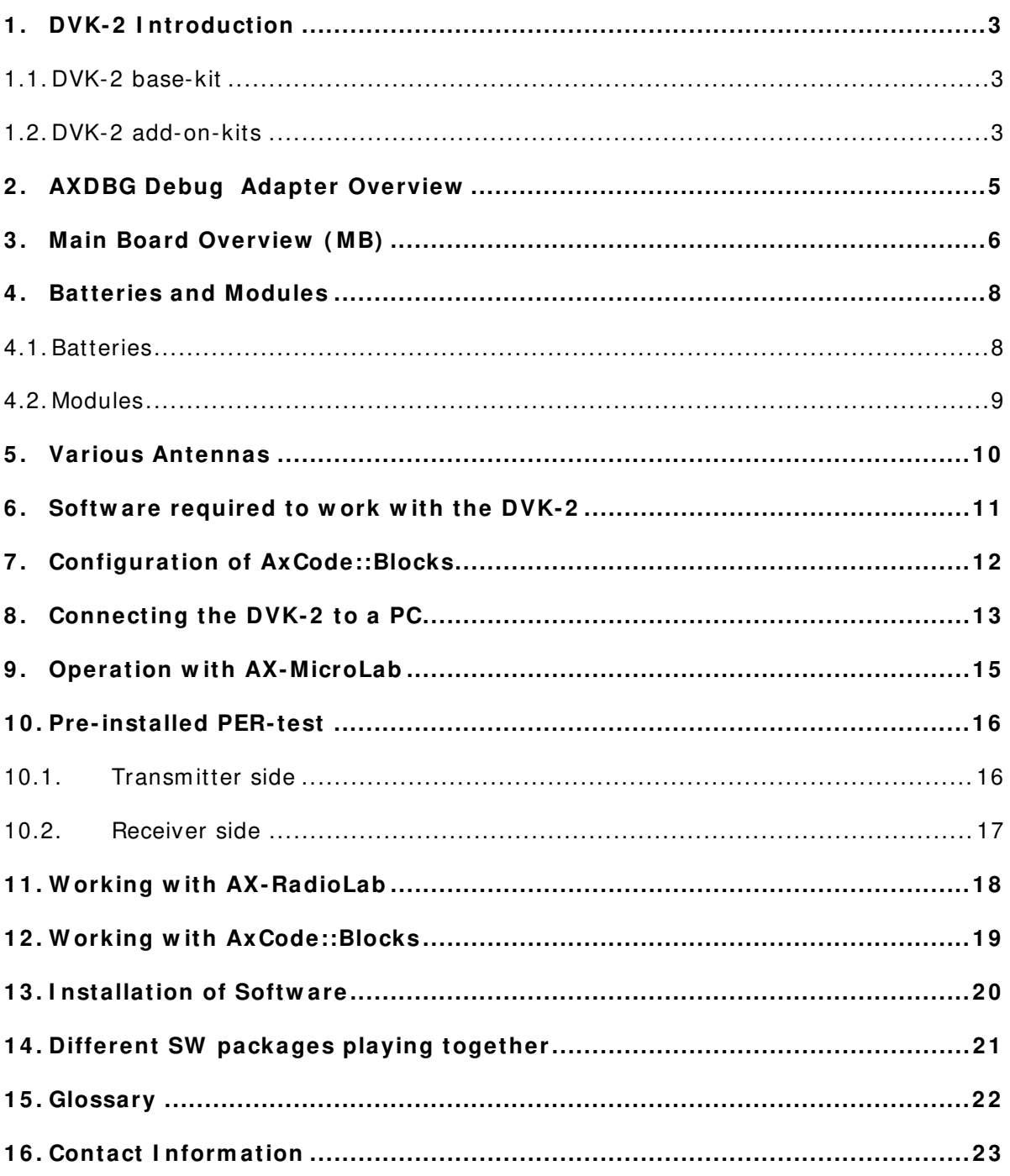

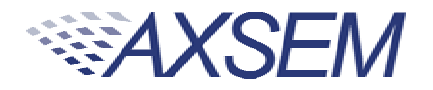

#### **1 . DVK- 2 I ntroduction**

#### 1.1. DVK-2 base-kit

The DVK-2 is designed as quick start solution for the development of applications with AXSEM micro-controllers and AXSEM radio-chips. The DVK-2 base-kit is the development platform for applications based on the AX8052F1xx micro-controller family. With the available radio **add- on- kits** it becom es the ideal platform for radio performance evaluation and radio system developm ent. The **DVK- 2** is compatible with **AX-RadioLab**, **AX- MicroLab** and **AxCode::Blocks** developm ent software for the PC.

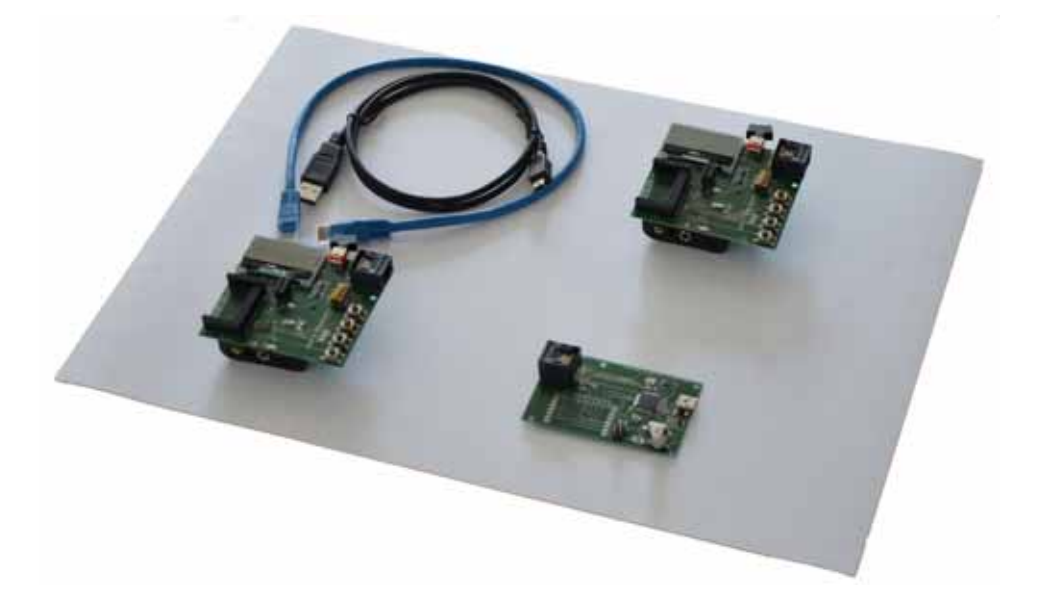

The DVK-2 comes with:

- 2x mainboards with radio-module connectors for one radio **add- on- kit** m odule, **AX8 0 5 2 F1 0 0** 20 MIPS ultra-low-power m icro-controller, LCD display, 4 buttons, 2 LED, AX debug connector and battery connector for 3 AA batteries
- 1x **AXDBG** debug adapter
- 1x Mini USB cable
- 1x AX-Debug cable (Ethernet cable).

#### 1.2. DVK-2 add-on-kits

For evaluation of AXSEM radio IC a variety of add-on-kits are available. A radio add**on- kit** consists of a pair of radio modules (and depending on region, frequency, distributor a pair of antennas). Depending on the radio product the kit can consist of two

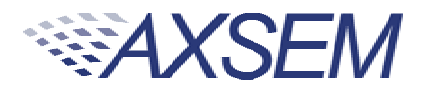

identical or two different $^{\rm 1}$  modules. The pictures below show the two different modules of the AX5043-868 **add- on- kit**.

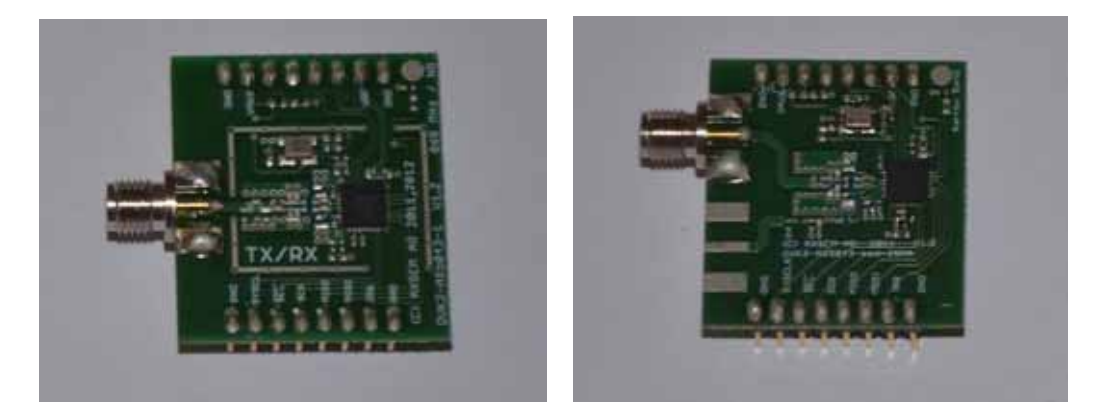

The left module has a TX/RX port and the right module a TX/RX port with SMA connector and a single ended TX-only port without SMA connector.

The following radio **add- on- kits** are available:

- **AX5 0 4 3 8 6 8 add- on- kit** (2 m odules)
- **AX5 0 4 3 4 3 3 add- on- kit** (2 m odules)
- **AX5 0 4 3 1 6 9 add- on- kit** (2 m odules)
- **AX5 0 5 1 8 6 8 add- on- kit** (2 m odules)
- **AX5 1 5 1 8 6 8 add- on- kit** (2 m odules)
- **AX5 0 4 2 8 6 8 add- on- kit** (2 m odules)

For transm itter only evaluation the following transmitter modules are available

- **AX5 0 3 1 8 6 8 m odule**
- **AX5 1 3 1 8 6 8 m odule**

1

<sup>&</sup>lt;sup>1</sup> AX5043 add-on-kits are normally shipped with two different modules, a module with an RX/ TX RF port and a module with an RX/ TX plus a TX-only port.

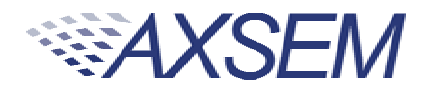

#### **2 . AXDBG Debug Adapter Overview**

The AXDBG debug adapter is the interface between the PC and the mainboards. It can be used for programming and debugging the AX8052F1xx family of micro-controllers. It interfaces on the computer side with low level drivers and the **AXSDB** software interface, which is then used by other **AXSEM** software products. The **AXSDB** can also be used in mass production with the scriptable **AXSDB** software.

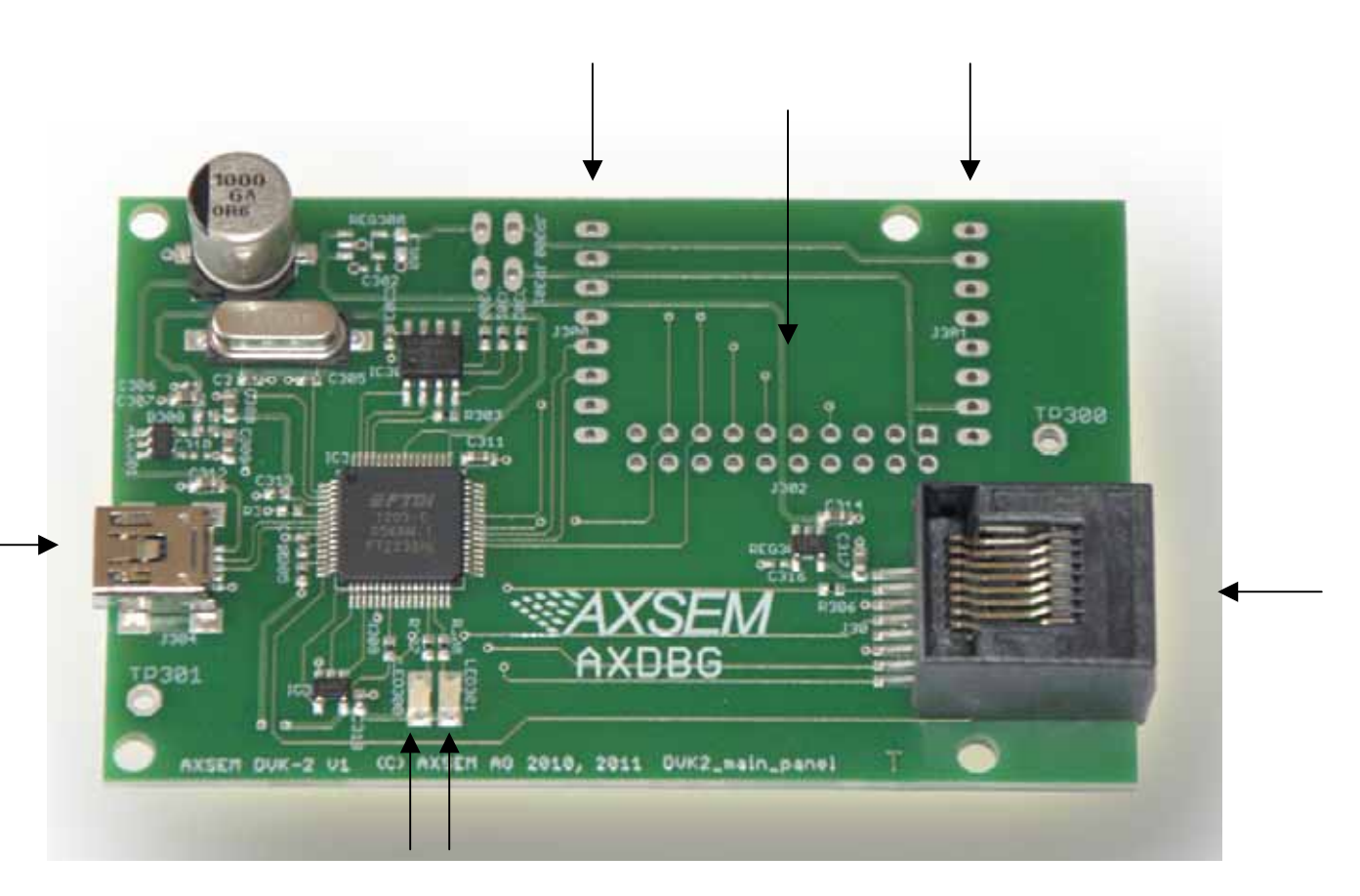

The **AXDBG** has the following interfaces and indicators:

- AX debug link RJ45 connector
- mini USB PC interface
- LED red indicating the debug link is active, MCU in debug mode
- LED green indicating a program is executed on the MCU
- Optional m odule connectors (not used by actual AXSEM software prducts)

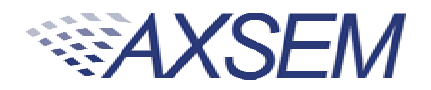

#### **3 . Main Board Overview ( MB)**

A DVK-2 mainboard is the core of the DVK-2 development system. It uses an AX8052F100 as a versatile ultra-low-power micro-controller. The mainboard is designed to evaluate AXSEM radio IC as well as being a platform for code development and testing.

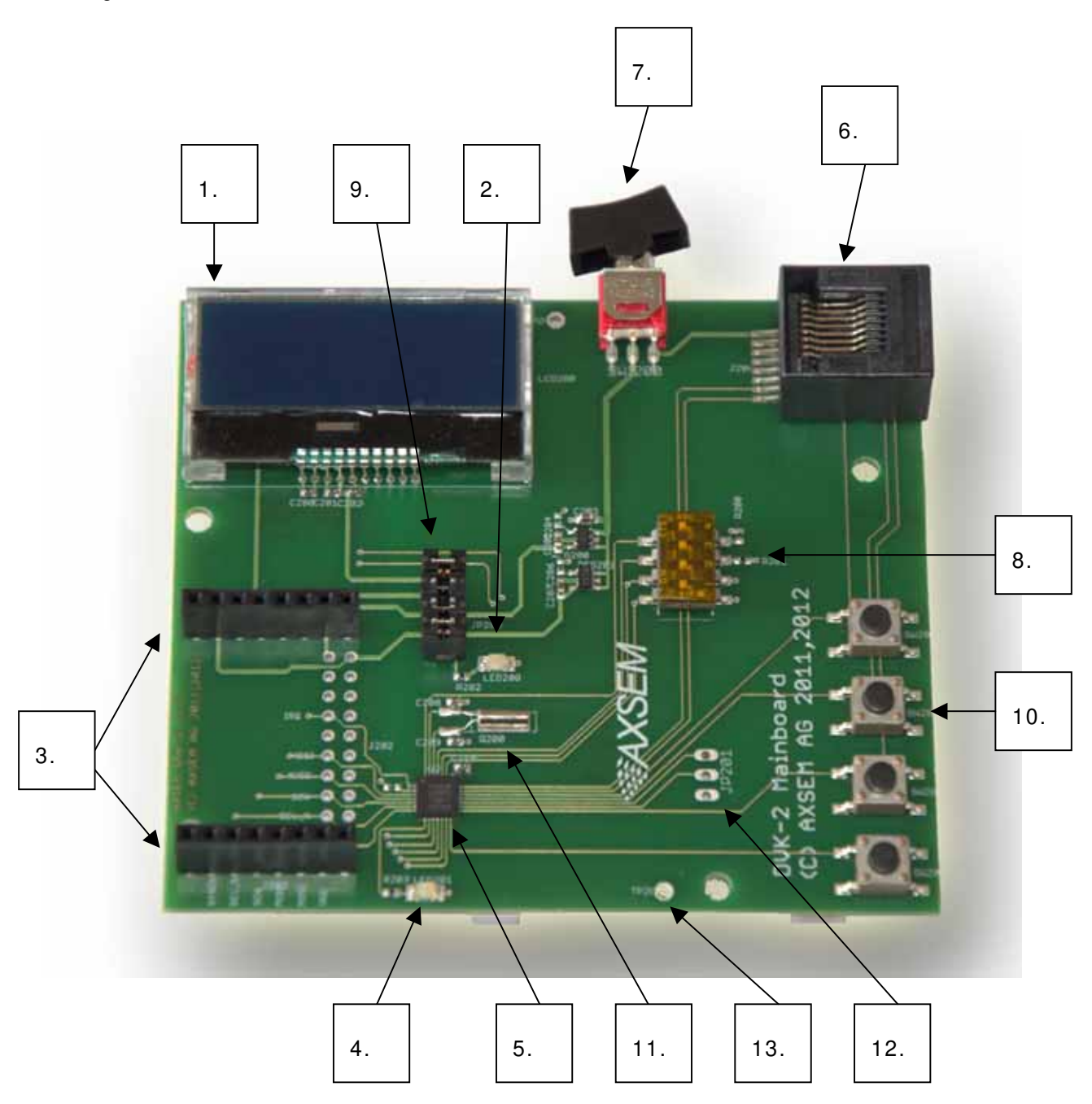

The DVK-2 mainboard is equipped with the following components:

- 1. LCD display with 2 lines of 16 characters each
- 2. Power indicator LED

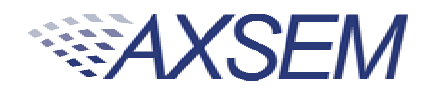

- 3. DVK-2 radio m odule connectors
- 4. Program m able indicator LED
- 5. **AX8 0 5 2 F1 0 0** micro-controller
- 6. AX debug link RJ45 connector
- 7. Power supply switch (select between debug link powered and battery powered operation)
- 8. 4 dip switches
- 9. 4 power-supply jum pers:
	- a. Power for the LCD-display backlight
	- b. Power of the radio-module
	- c. Auxiliary power of the radio-module (TCXO, module recognition)
	- d. Power for the **AX8 0 5 2 F1 0 0** micro-controller on the mainboard
- 10. 4 buttons
- 11. 32.768 kHz crystal
- 12. UART connect
- 13. GND test point

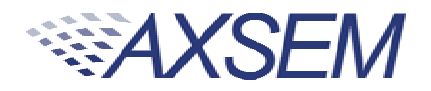

#### **4 . Batteries and Modules**

#### 4.1. Batteries

Three AA batteries can be inserted on the bottom side of the DVK-2 mainboard. The polarity is indicated on the picture below. The power switch toggles between battery powered and debug-link powered operation. There is no OFF position if batteries are inserted and the debug-link is connected.

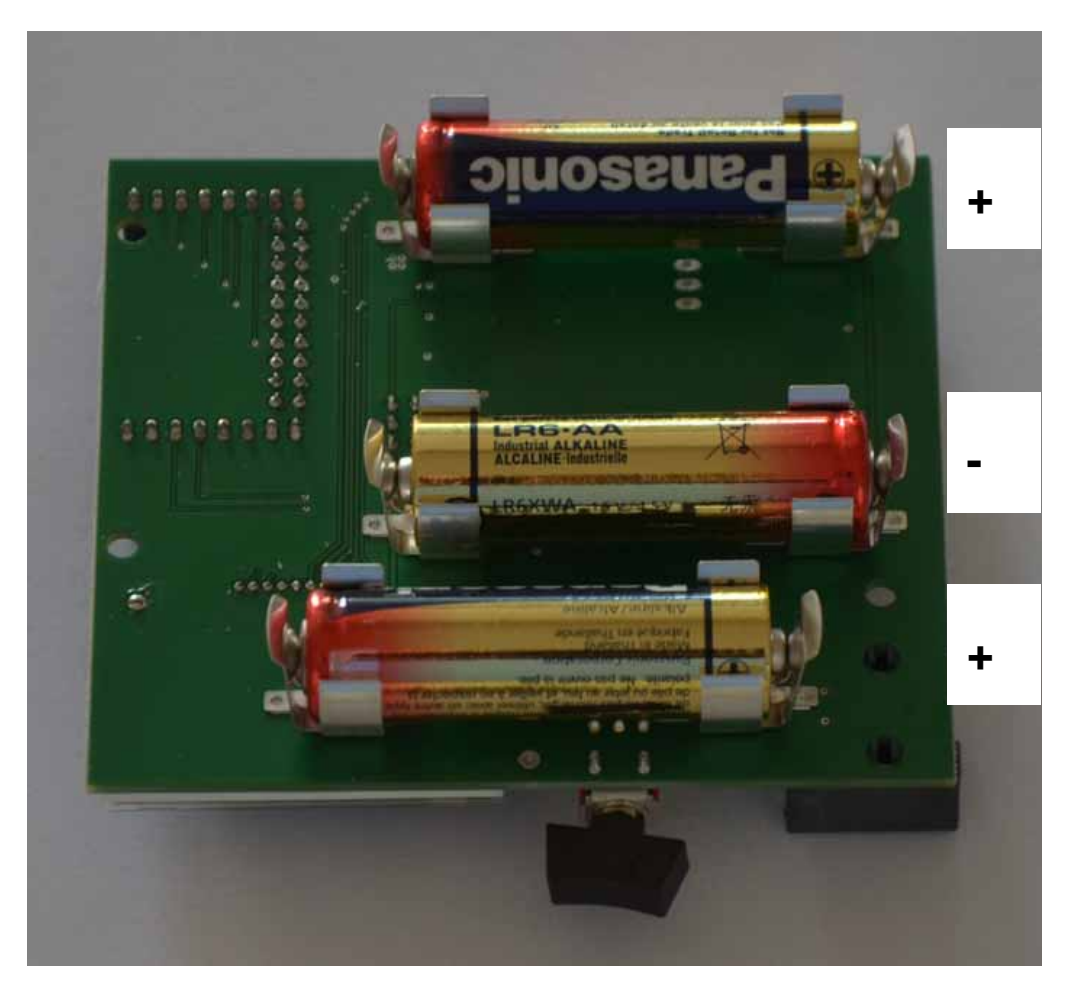

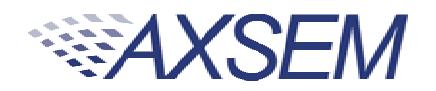

#### 4.2. Modules

One radio m odule can be connected to the m ain board. The **DVK- 2** modules have to be connected to the main board with the SMA connector facing outside.

**Note: There is no safeguard for polarity or w rong insertion of m odules.** 

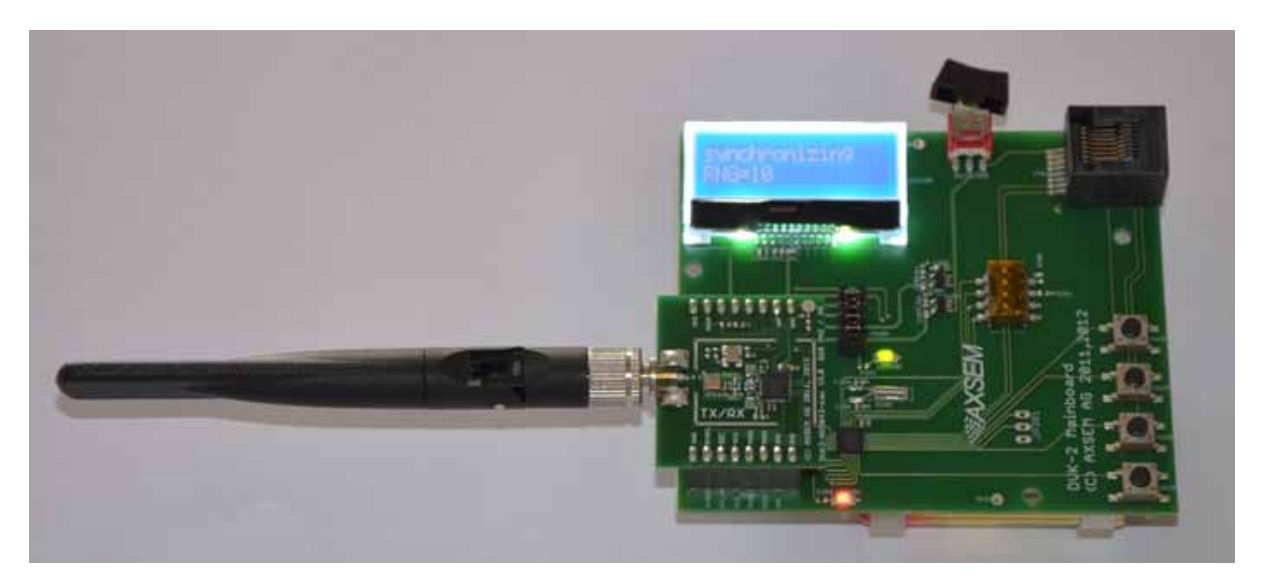

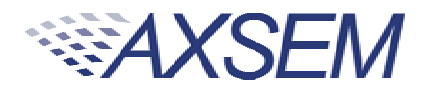

#### **5 . Various Antennas**

Different types of antennas can be used with the **AXSEM** radio m odules. The kits com e without antenna but any 50 Ohm antenna designed for a frequency matching the radio module and being equipped with a male SMA connector can be used. Be aware that antenna performance can vary a lot between different m akes of antennas.

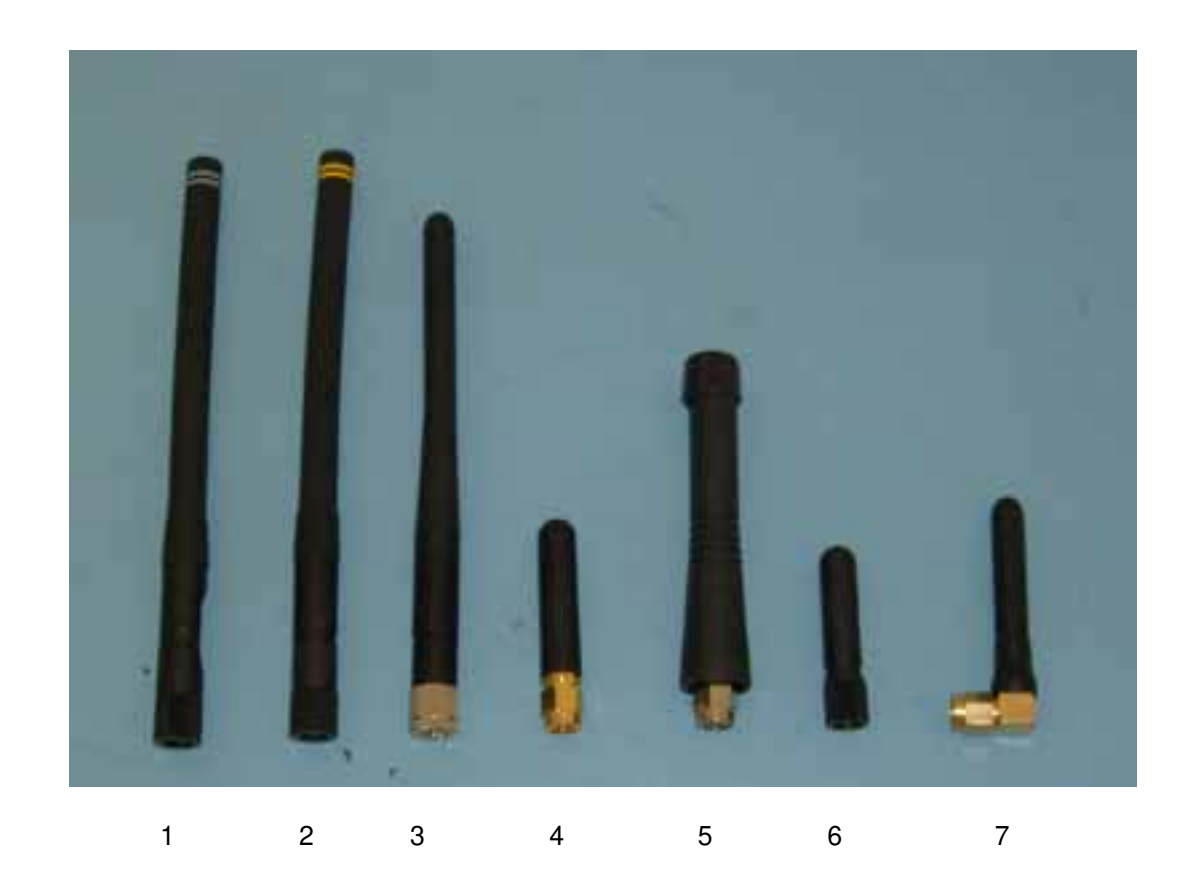

#### Antennas in the picture:

- 1. 868 MHz dipole (two grey rings, often used by **AXSEM**)
- 2. 915 MHz dipole (two yellow rings, often used by **AXSEM**)
- 3. 868 MHz monopole
- 4. 868 MHz monopole
- 5. 433 MHz monopole
- 6. 868 MHz monopole
- 7. 868 MHz monopole

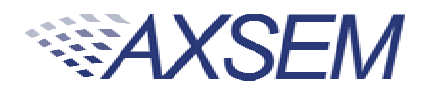

#### **6 . Softw are required to w ork w ith the DVK- 2**

Depending on your application and add-on-kit you need to use different AXSEM software.

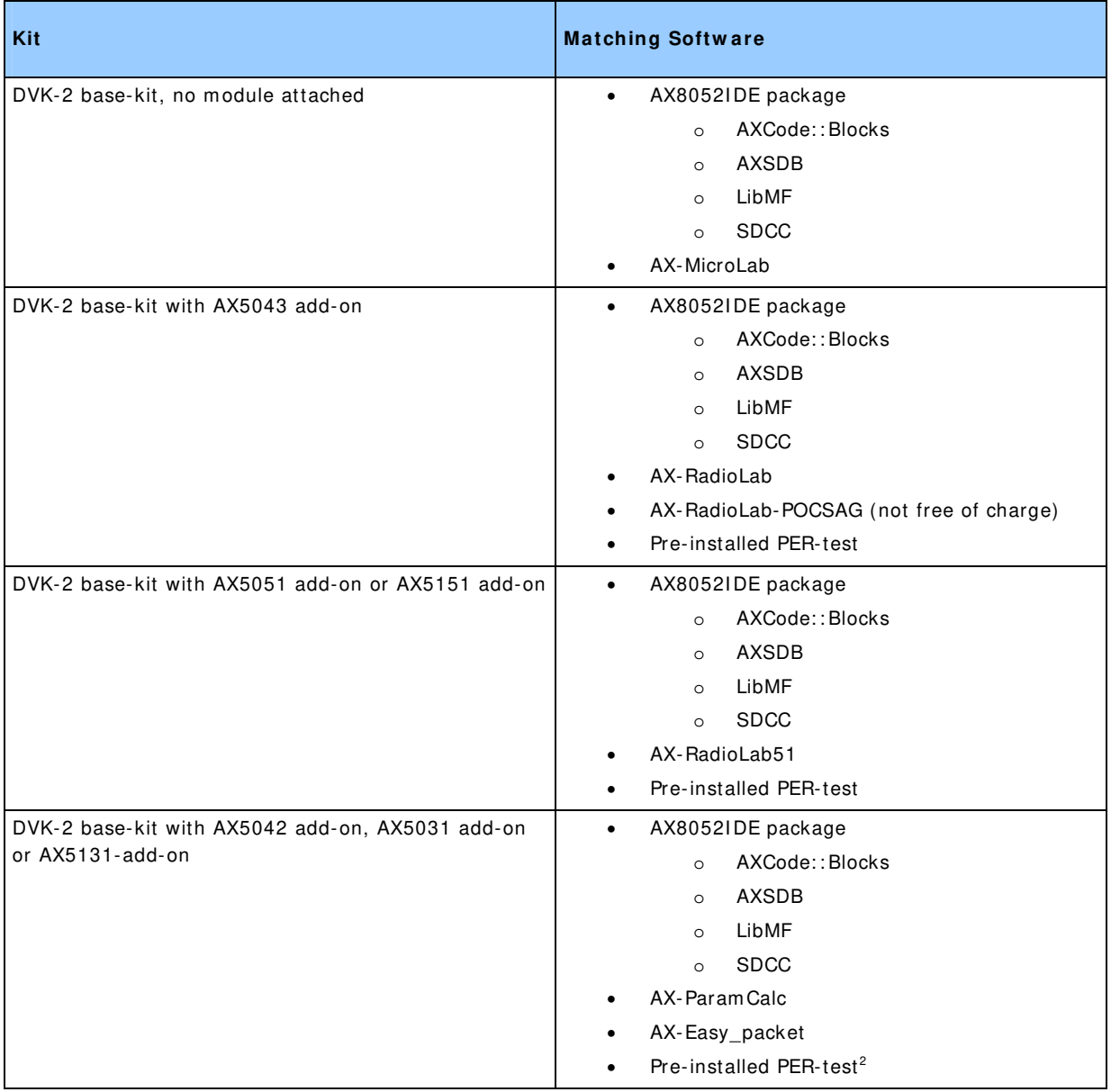

Note: **AX- MicroLab** and **AX- RadioLAB** use the **AX8 0 5 2 I DE** software package in the background. Therefore the AX80521DE software package has to be installed and configured before installation of the other software. For configuration run AxCode::Blocks and set SDCC as default compiler.

1

11/ 23

<sup>&</sup>lt;sup>2</sup> Note: AX5031 and AX5131 modules are transmitters only and do not work on mainboards programmed as receiver

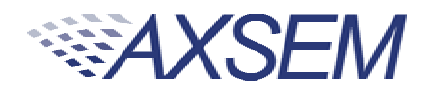

1.

#### **7 . Configuration of AxCode::Blocks**

After starting AxCode::Blocks for the first time the user has to select SDCC as the default compiler. The following window will pop-up. After this configuration process you are ready to go.

**Note:**To delete an **AxCode::Blocks** configuration you have to delete the directory C: \Documents and Settings\user\Application Data\axcodeblocks.

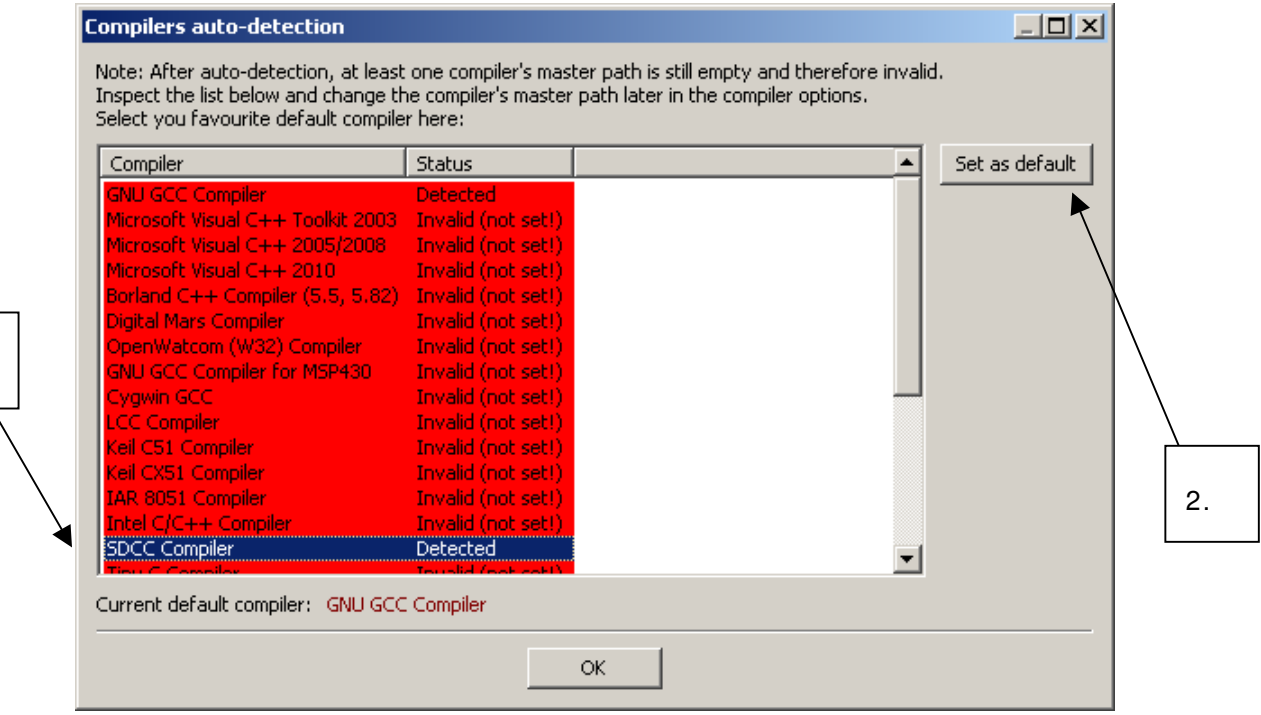

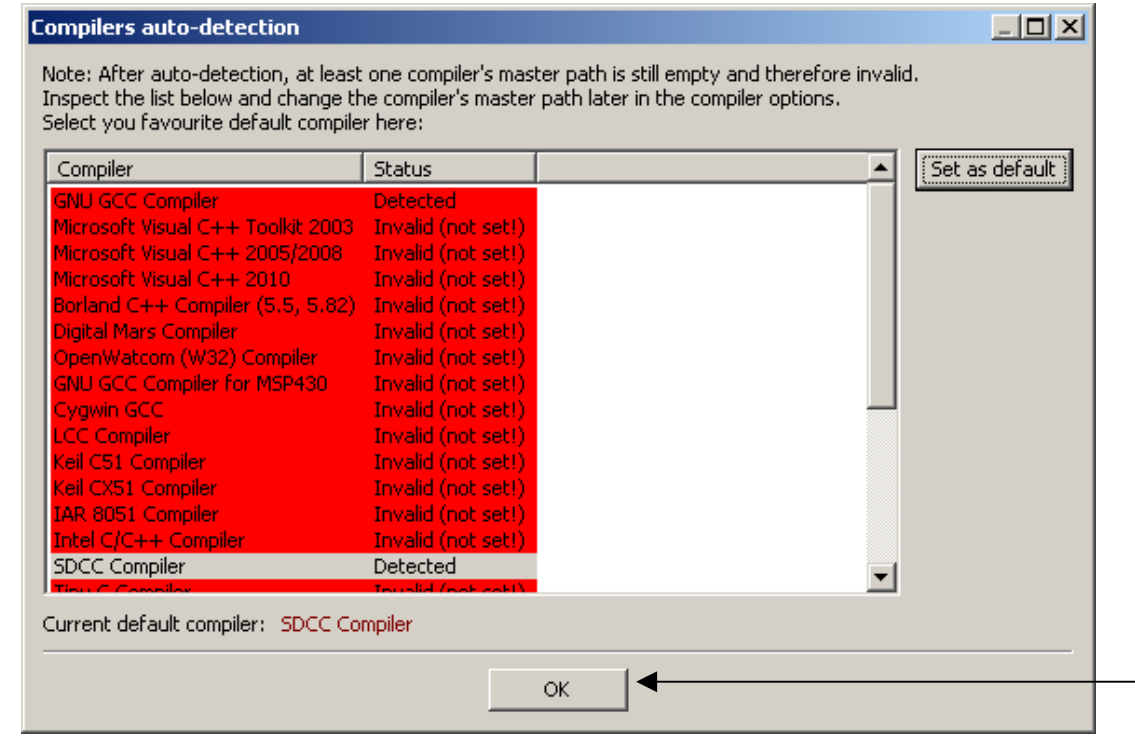

3.

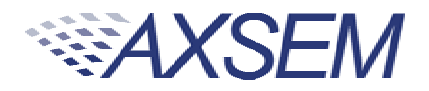

#### **8 . Connecting the DVK- 2 to a PC**

Step 1: To interface with the user the **DVK- 2** uses a suite of software on a PC.

- **AX8 0 5 2 I DE** package (I nstalls **AxCode::Blocks**, **AXSDB**, LibMF support libraries, the **SDCC** C-compiler and low-level drivers)
- **AX-RadioLab**
- **AX-RadioLab5 1**
- **AX- MicroLab**

Make sure that the **AX8 0 5 2 I DE** software is installed before connecting the **AXSDB** to the computer and before installing the other **AXSEM** software. Otherwise you m ay experience difficulties in installing the driver later. **AX- RadioLab, AX-RadioLab5 1** or **AX- MicroLab** may be installed later, depending on the users intentions.

All necessary software can be downloaded at www.axsem.com.

Step 2: Connect the **AXDBG** via the USB cable to the computer. Since the driver is already installed the computer should report 2 "USB Serial Converters" in your Device Manager.

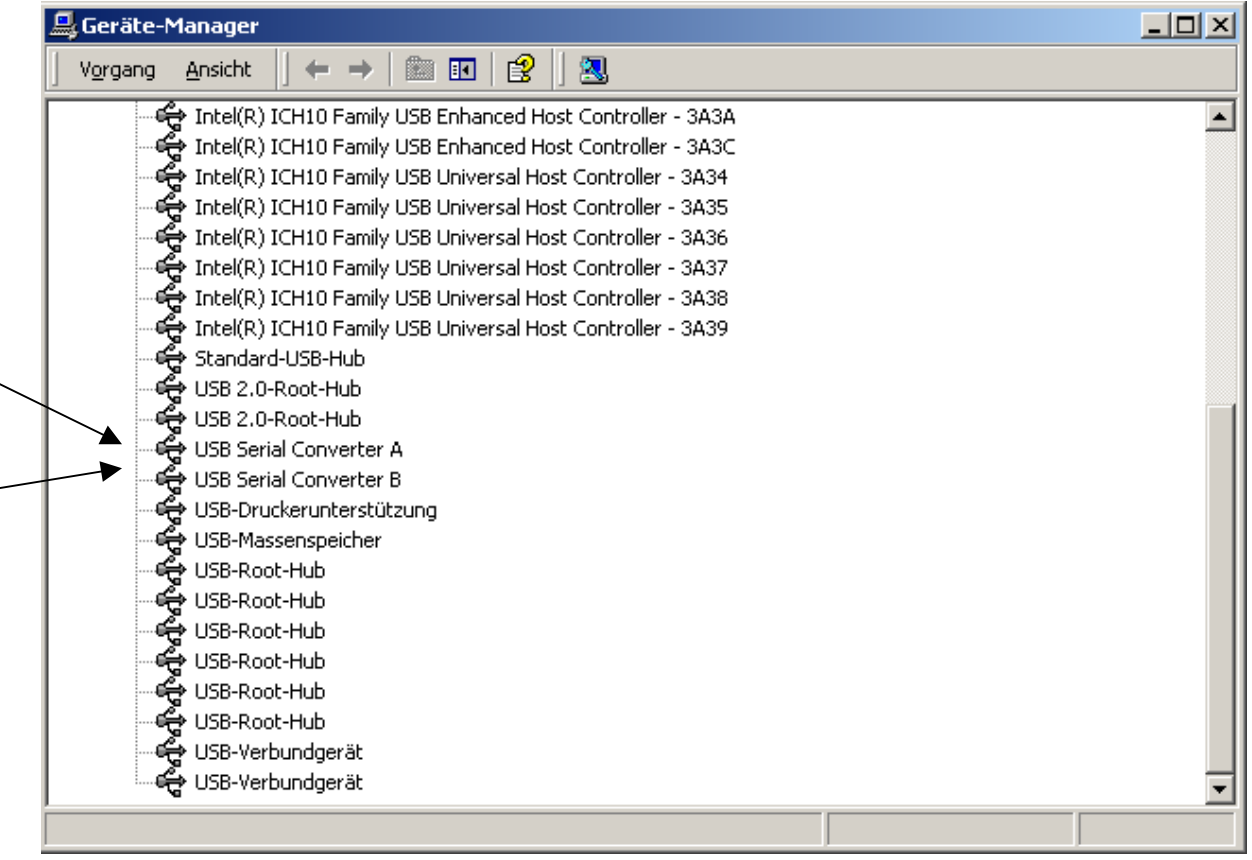

Step 3: Connect a DVK-2 mainboard via the blue RJ45 cable to the AXDBG debug adapter.

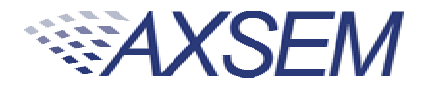

The base system is now ready for testing e.g. with **AX- MicroLab** for a start.

Note: If powered via the debug adapter the user can see voltage changes on **the m ainboard if the current consum ption changes. This is caused by a cascade of tw o 3 .3 V regulators, on the AXSDB and on the m ainboard. The effect is**  visible in changes of the back light of the LCD display. It does not occur with **battery pow ered operation. This is fixed on the new est versions of the DVK- 2 .** 

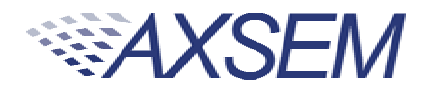

#### **9 . Operation w ith AX- MicroLab**

AX-MicroLab is a great starting point for micro-controller code development with the AX8052F1xx family of micro-controllers. It creates a framework of code for different applications and helps to configure the functions of the micro-controller.

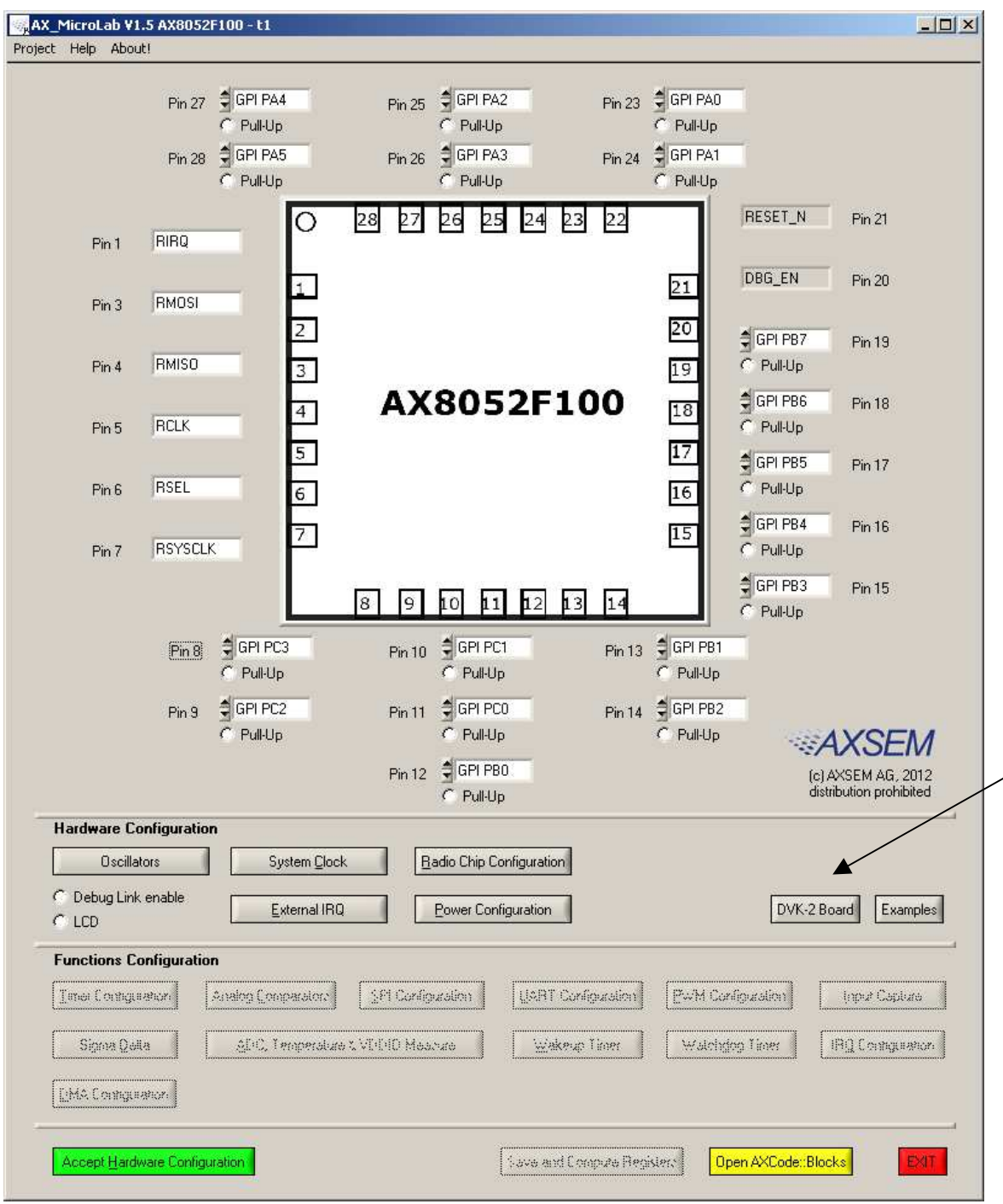

AX-MicroLab has a "DVK-2 Board" button (see arrow) to create a DVK-2 compatible configuration quickly. For details look in the **AX- MicroLab** docum entation, which is available at www.axsem.com.

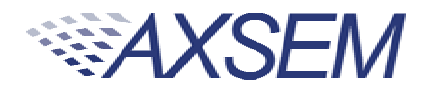

#### **1 0 . Pr e - in st a lle d PER- t e st**

The **DVK- 2** mainboards come with a pre-installed software for tests with **DVK- 2** radio **add- on** modules. The pre-installed software recognises m ost **AXSEM** radio **add-on** modules and automatically starts testing packet error rate. One DVK-2 mainboard is program m ed with a transm itter the other with a receiver. Just plug in batteries, attach radio modules and set the power supply switch to battery. For longer range use antennas. The transm itter indicates the num ber of the last transmitted packet, while the receiver indicates the packet error rate (PER), the RSSI and the frequency offset. Walk around and check out for the great distance you can achieve.

#### **Note: The SW does not accurately sense AX5 0 4 3 m odules for 4 3 3 and 1 6 9 MHz**  and modules with 48 MHz TCXO. For those modules it is recommended to use **AX-RadioLab.**

The pre-installed SW running on the m ain boards can be downloaded from the **AXSEM** web-page www.axsem .com . Open slave.cbp in **AxCode::blocks** to download the receiver and master.cbp to download the transmitter. The project main.cbp allows to toggle between transm itter and receiver by pressing SW4 during power-up.

The radio param eters of this software cannot be changed. It is recommended to use **AX-RadioLab** or AX-RadioLab51 for in depth testing. With AX5042 and AX5031 we recom m end **AX- Param Calc** with **AX- Easy\_ Packet** as developm ent and testing platform .

#### 10.1. Transmitter side

The transm itter sends a standard **AXSEM** HDLC packet every second.

The LCD display shows:

**AXSEM RF: AX5 0 xx 0051** (the last transmitted packet number)

Transm it param eter:

868.3 MHz 100 kbps m ax power FSK, deviation  $h = 0.5$ duty cycle  $~\sim 1$ s

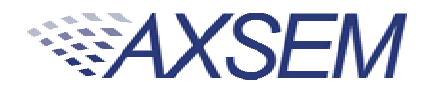

#### 10.2. Receiver side

The application on the AX8052F100 receives the data packets from the transmitter and shows packet error rate, signal strength and frequency offset.

The LCD display shows:

**P:0 0 1 4 O:0 0 3 9 7 L:0 0 0 0 R: - 0 3 4** 

**P** is the number of received packets **L** is the num ber of lost packets **O** is the frequency offset in Hz **R** is the receiver strength indicator (RSSI) in dBm

**Note: The receiver screen updates only if a valid packet w as received.** 

Note: If the transmitter is reset during the test, the P and L values become **invalid.** 

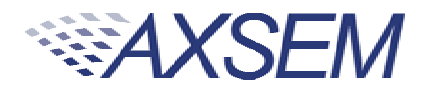

#### 11. Working with AX-RadioLab

AX-RadioLab is the most advanced development tool for SRD radio applications. It offers a variety of transmitter and receiver options such as

- Periodic transmission of packets timed with the RC oscillator of the **AX5 0 4 3**
- Periodic transmission of packets timed with the 32 kHz XTAL oscillator of the MCU
- Transm it on push-button
- Wake-on-radio reception with programmable wake-up interval
- Synchronous transm it and receive with program m able wake-up interval
- Optional acknowledge package send for all m odes

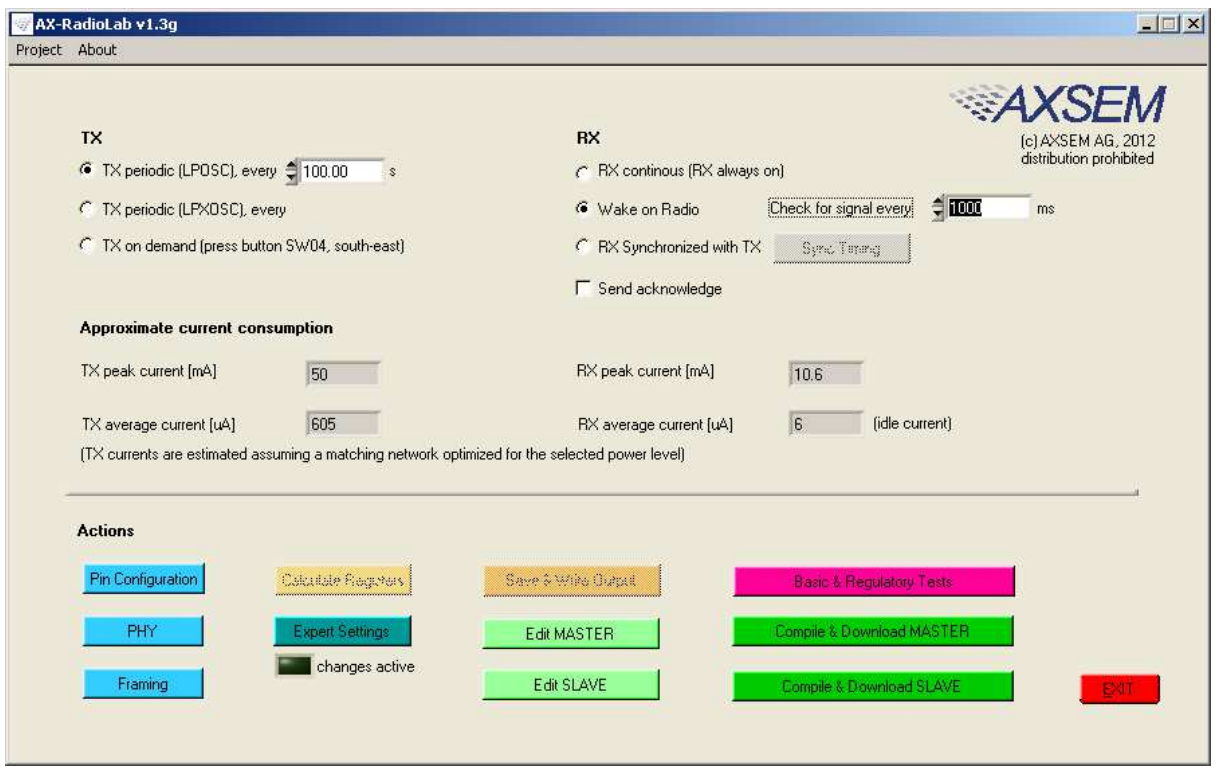

On top of this **AX- RadioLab** also allows to configure the packet form at, as well as the PHY.

Since **AX- RadioLab** is a source code generator the developer inherits the entire C-code necessary to run his application. This m akes radio code development quick and reliable.

**AX-RadioLab** also estim ates the power consumption of the radio device. For most m odes the **AX8 0 5 2 F1 0 0** power consumption is negligible. Average and peak currents are indicated for transmitter and receiver.

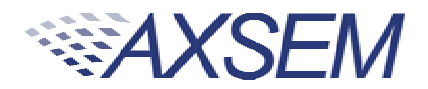

#### 12. Working with AxCode:: Blocks

AxCode::Blocks is the graphical IDE for code development on AXSEM microcontrollers. It enables the developer to access all the degugging features of the AXSEM m icro-controllers, in particular:

- Unlimited<sup>3</sup> number of break points
- Access to all **AX8 0 5 2 F1 xx** MCU registers as well as to all **AXSEM** radio chip registers
- Debug link UART in a window for debugging printf-style without the need of extra hardware
- **SDCC** C-com piler pre-installed and ready to go

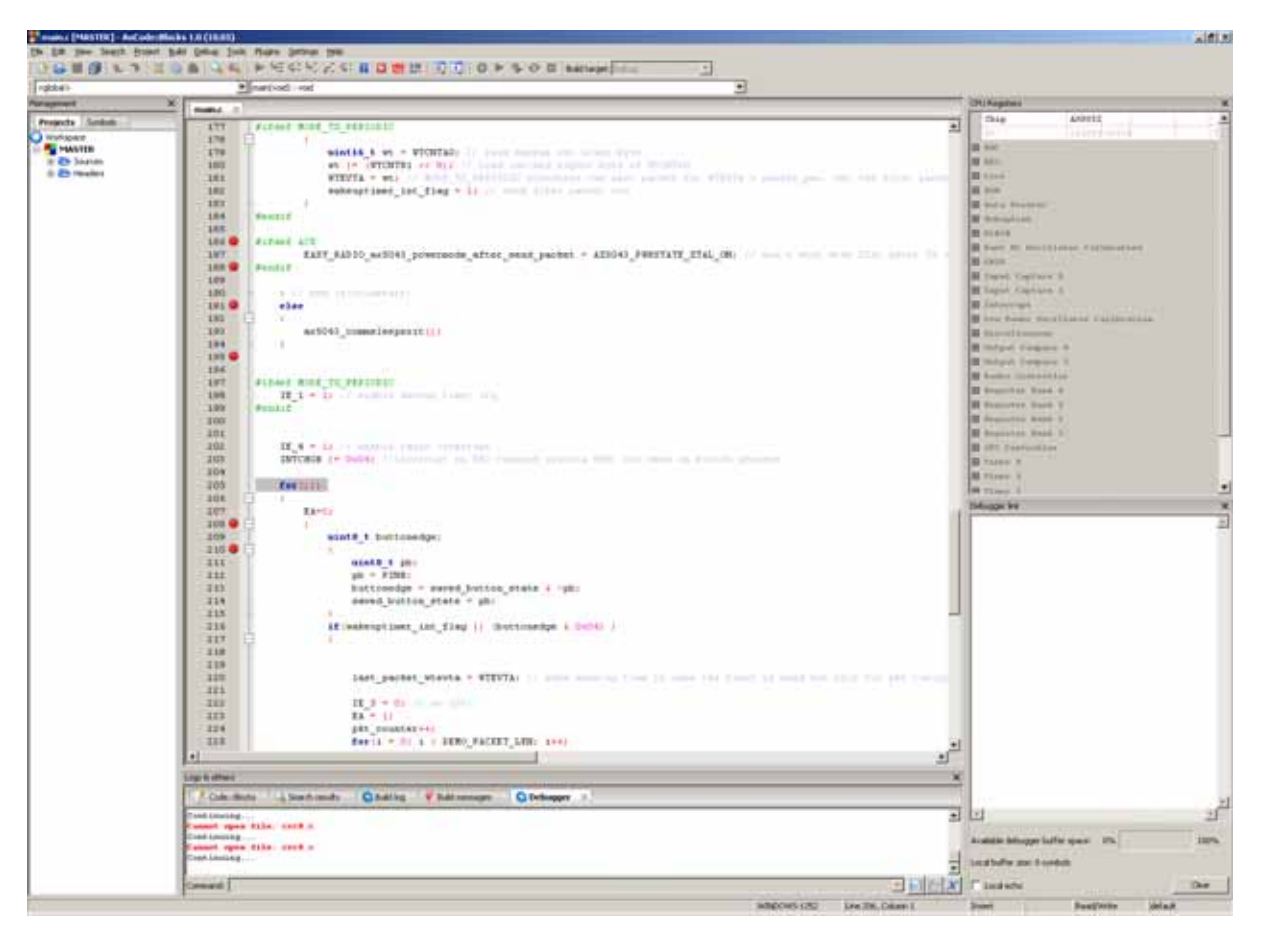

1

 $^3$  Limited only by memory size

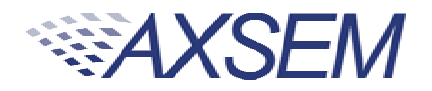

#### **13.** Installation of Software

Download AX8052-I DE-setup.exe.zip, AX-RadioLab.zip and AX-MicroLAB.zip from www.axsem .com.

The AX8052-IDE-setup.exe.zip has to be unzipped and then comes as windows installer executable, which needs administrator privileges to be executed. It installs the **AxCode::Blocks** I DE, the **SDCC** C-compiler, the LibMF support libraries, the **AXSDB** command line debugger and low level drivers. Check the support page of www.axsem.com for tips and tricks and problem solving with the installation of the IDE, especially in conjunction with 64-bit versions of operating systems.

The **AX- RadioLab** and **AX- MicroLAB** come as zip-file which have to be unzipped into a tem porary directory. Run setup.exe in that tem porary directory. The tem porary directory can be deleted after installation.

**Note: The installer requests reboots of the com puter, w hich is not necessary.**

**Note: I f you already have a version installed, the setup.exe first uninstalls the existing version of the softw are. You have to run the installer a second tim e to install then the softw are.** 

The default location for **AX-RadioLab**, **AX- MicroLAB**, **AxCode::Blocks** and AXSDB is in the c: \program files\AXSEM directory. The **SDCC** C-compiler is typically installed directly into the  $c$ : \program files directory. LibMF and the supporting libraries are installed in the **AXSDB** directory.

Please check the respective documentations for details.

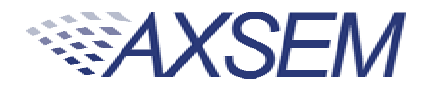

#### **1 4 . Different SW packages playing together**

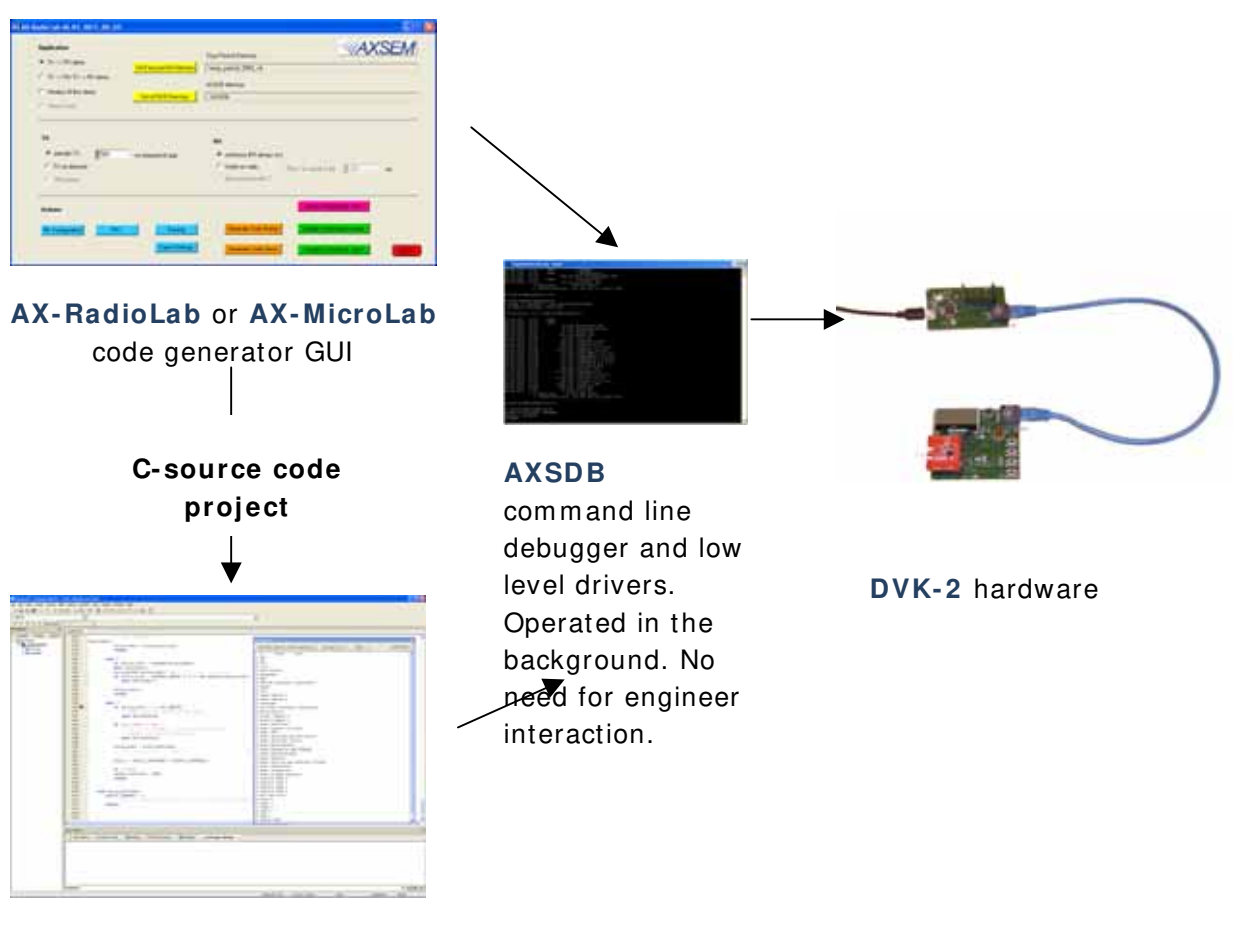

**AxCode::Blocks** IDE

The AX8052-I DE-setup.exe contains all tools for developing and debugging C-source code applications for the **AX8 0 5 2 F1 xx** family of micro-controllers.

The **AX- RadioLab** GUI is a code generator, which creates C-code, which can then be com piled and downloaded directly from the **AX- RadioLab** or it can be edited, m odified and debugged in the AxCode:: Blocks IDE.

The user normally starts in the **AX- RadioLab** GUI and creates all necessary configuration and program files. The project can optionally be viewed and modified in AxCode::Blocks. Be aware that there are no protective mechanisms in the AxCode::Blocks to prevent mal function of modified C-code.

For details look into the documentation of **AX-RadioLab** and **AxCode::Blocks**.

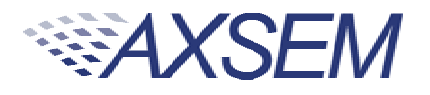

#### **1 5 . Glossary**

**AxCode::Blocks:** An IDE for **AX8 0 5 2 F1 xx** m icro-controllers

AX-RadioLab: An application C-code and settings generator for the AX5043 radio chip running on the AX8052F100 micro-controller

**AX-RadioLab:** An application C-code and settings generator for the AX5051 radio chip running on the AX8052F100 micro-controller

AX-MicroLab: A C-code and settings generator for AX8052F1xx family of microcontrollers

**Debug link:** The interface between AXDBG debug adapter and AX8052F1xx microcontrollers

**AXDBG:** The USB debug adapter for **AX8052F1xx** micro-controllers

**AXSDB:** A command line debugger using **AXDBG**. It is also fully suitable for use in mass production

**SDCC:** A C-com piler for **AX8 0 5 2 F1 xx** micro-controllers

**Main board:** The DVK-2 development board with AX8052F100 micro-controller and LCD display

**DVK- 2 :** The AXSEM development system for micro-controller and radio applications

**DVK- 2 base- kit**: Two mainboards, an **AXDBG** and cables

**DVK- 2 add- on**: Set of two m odules with **AXSEM** radio chips

**add- on- kit or add- on:** Set of two m odules with **AXSEM** radio chips

**Radio m odule**: Plug-in m odule for mainboards with **AXSEM** radio chips

AX8052F100: The AXSEM ultra-low-power micro-controller used on the DVK-2 mainboards

**LibMF:** Support libraries for the AX8052F100 and the DVK-2. It normally if not otherwise m entioned includes the libraries libax5031, libax5031, libax5042, libax5051, libax5043, which are in separate directories

**LibMFCrypto**: A library which enables the use of the AES or DES functionality of the **AX8 0 5 2 F1 xx** m icro-controllers

**AX- Easy\_ packet**: Software example program s for **AX5 0 4 2** , **AX5 0 5 1** , **AX5 1 5 1** , **AX5 0 3 1** , **AX5 1 3 1** , **AX5 0 4 2 4**

**Pre-installed PER test:** A software which is programmed on the DVK-2 mainboards

**AX- Param Calc**: GUI application to create configuration files for AX5042, AX5051, AX5151, AX5031, AX5131, AX50424. The configuration files are compatible with AX-Easy\_Packet but can also be used in custom er specific code

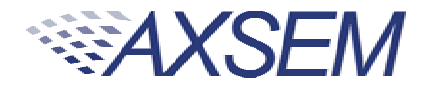

#### **16.** Contact Information

**AXSEM AG**  Oskar-Bider-Strasse 1 CH-8600 Dübendorf **SWITZERLAND** 

Phone + 41 44 882 17 07 Fax + 41 44 882 17 09 Email sales@axsem .com www.axsem .com

For further product related or sales inform ation please visit our website or contact your local representative.

© AXSEM AG, 2012

Printed in Switzerland

iny applications in connection with life support and commercial aircraft increments of aracteristics listed in this document are estimates only and do not constitute a warranty or<br>urarantee of product performance. The conv The specifications in this document are subject to change at AXSEM's discretion. AXSEM assumes no responsibility for any claims or damages arising out of the use of this<br>document, or from the use of products based on this